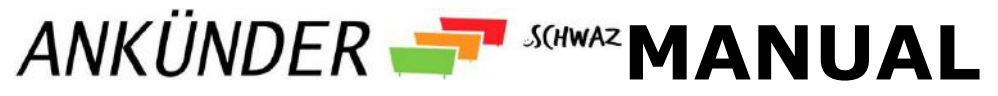

**www.stadtmarketing.schwaz.at**

Mit folgender Kurzanleitung können Sie die Ankünder-Standorte schnell, selbstständig und einfach reservieren. Bei Rückfragen steht Ihnen das Stadtmarketing Team gerne unter [event@SZentrum.at](mailto:event@SZentrum.at) oder 05242/6960-101 zur Verfügung.

## **Benutzerkonto erstellen:**

### **Schritt 1: Registrierung**

Legen Sie ein Benutzerkonto an. Dazu klicken Sie auf "Registrieren" und füllen das Formular aus.

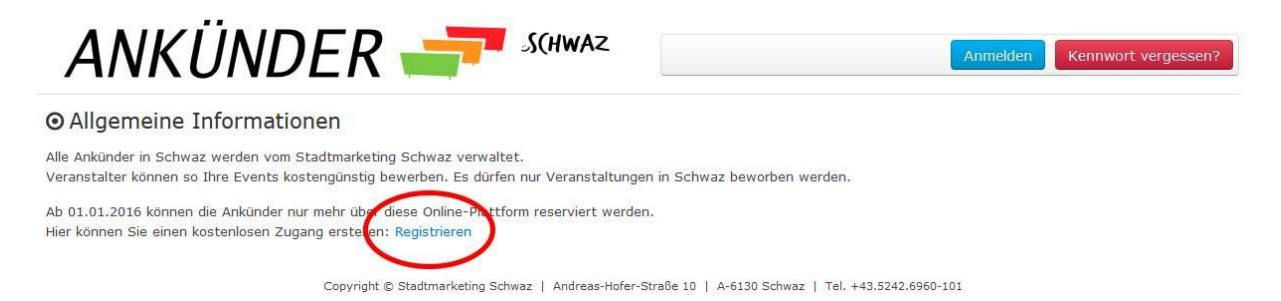

Bitte tragen Sie alle erforderlichen Daten genauestens ein und klicken Sie anschließend auf "*Profil jetzt erstellen*". Achten Sie darauf, dass Ihr Passwort aus Buchstaben und Zahlen sowie aus mindestens 8 Zeichen besteht.

Im Anschluss an die Registrierung erhalten Sie ein Bestätigungsmail. Um Ihr neues Konto nun nutzen zu können, klicken Sie auf den Link "*Bestätige Profil*" in der E-Mail. Es öffnet sich ein Fenster und Sie werden automatisch angemeldet.

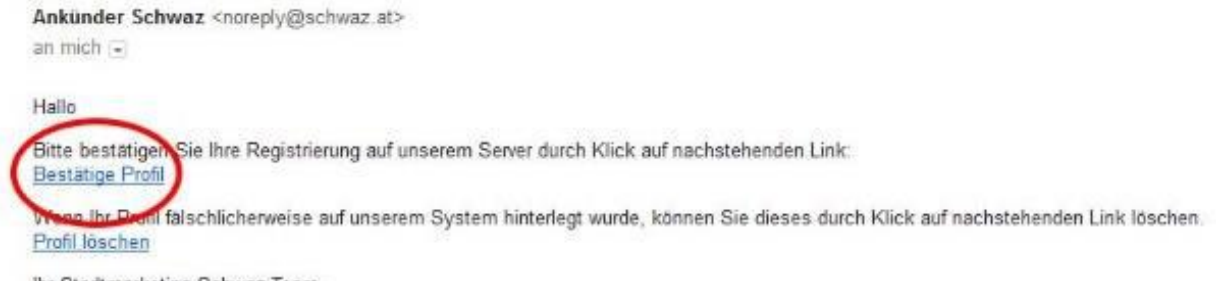

Ihr Stadtmarketing Schwaz Team.

### **Schritt 2: Anmelden**

Mit Ihrem Benutzernamen und dem gewählten Passwort können Sie sich ab sofort immer einloggen. Klicken Sie dazu rechts auf den blauen Button "Anmelden".

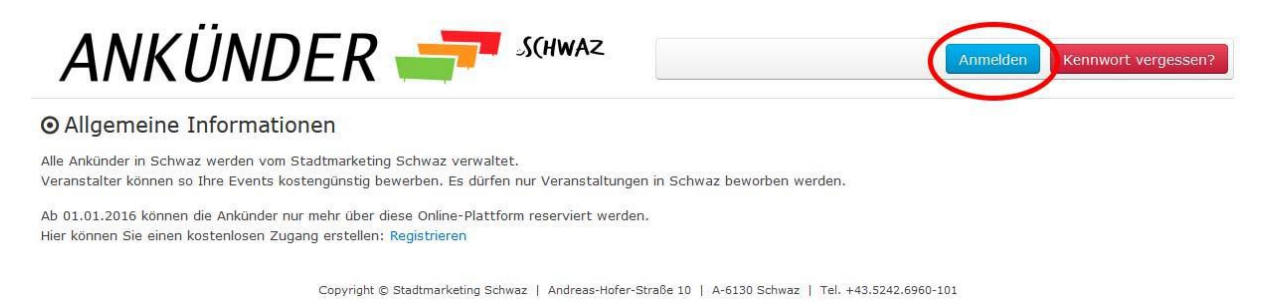

Ein neues Fenster öffnet sich. Tragen Sie nun Ihren Benutzernamen und Ihr Passwort ein. Klicken Sie anschließend auf den blauen Button "Login/Anmelden".

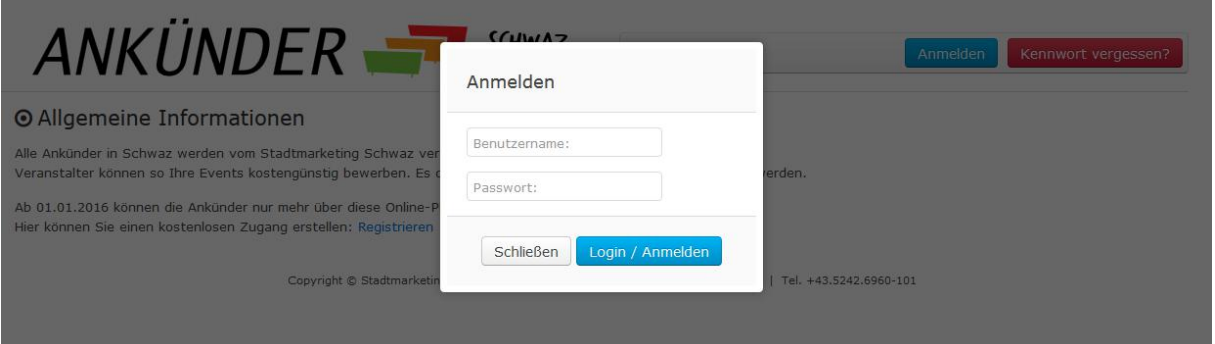

## **Das Menü:**

Im rechten oberen Bereich finden Sie das Menü. Fahren Sie mit der Maus über

das Symbol **by** 

#### **Kalender:**

Alle Reservierungen im Überblick. Neue Reservierungen können hier eingetragen werden.

#### **Reservierungen:**

Eine Liste Ihrer Reservierungen.

#### **Standorte:**

Überblick über alle Ankünder-Standorte.

#### **Anleitung/Hilfe:**

Kurze Anleitung und Hilfe zum Thema Ankünder.

#### **Profil ändern:**

Benutzername, Passwort, E-Mail und Rechnungsadresse können geändert werden.

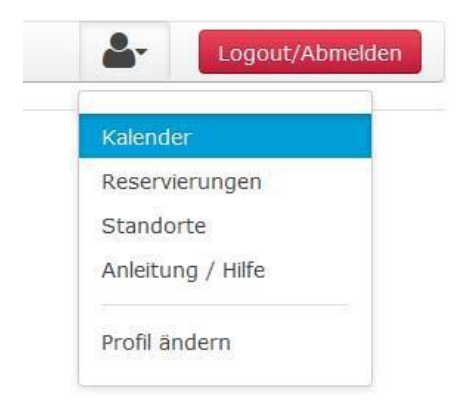

# **Ankünder reservieren:**

Navigieren Sie auf die Seite "Kalender" mit Hilfe des Menüs. Auf der linken Seite befinden sich die Buttons zum Navigieren und Zoomen im Kalender. Alternativ können Sie auch Ihr Mausrad dazu benutzen.

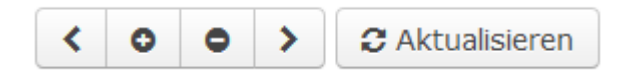

Machen Sie sich einen Überblick im Kalender über bereits belegte Ankünder, welche grau hinterlegt sind. Um einen neuen Ankünder zu reservieren, klicken Sie rechts auf den blauen Button "Ankünder reservieren".

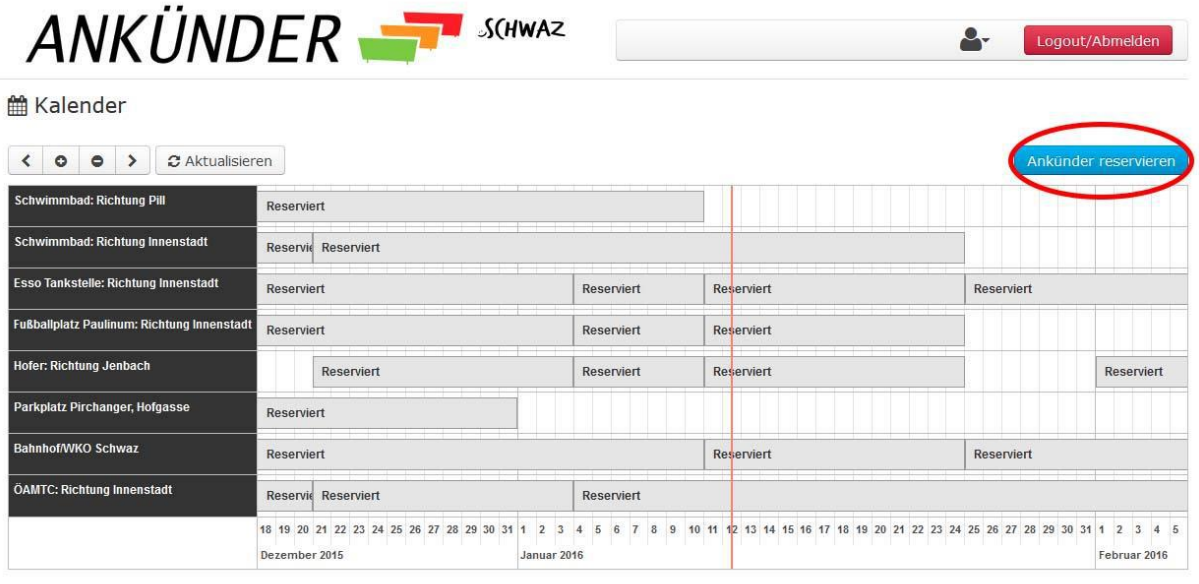

Copyright © Stadtmarketing Schwaz | Andreas-Hofer-Straße 10 | A-6130 Schwaz | Tel. +43.5242.6960-101

Wählen Sie nun den gewünschten Standort. Tragen Sie einen aussagekräftigen Zweck ein (Zum Beispiel der Name der Veranstaltung). Beim Datum-Start kann immer nur der Montag ausgewählt werden, ebenso beim Datum-Ende nur der Sonntag. Insgesamt kann ein Ankünder maximal 14 Tage reserviert werden.

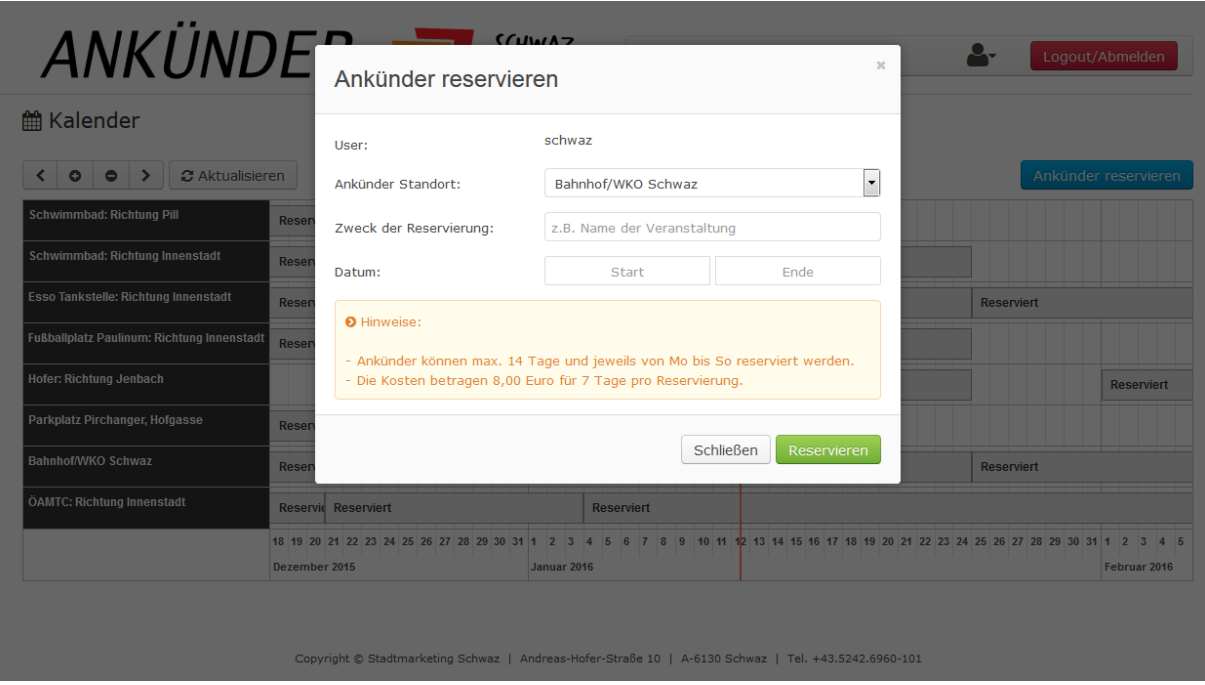

Es gibt ein paar Einschränkungen bezüglich Dauer und Anzahl der Reservierungen. Eine genaue Übersicht dazu finden Sie auf der Seite "Anleitung/Hilfe". Um die Reservierung abzuschließen, drücken Sie auf den grünen Button "Reservieren". Das Fenster schließt sich bei erfolgreicher Registrierung und Sie bekommen ein Bestätigungsmail.

# **Ankünder löschen:**

Ihre eigenen Reservierungen sind im Kalender grün hinterlegt, fremde Reservierungen sind grau. Grüne Einträge können angeklickt werden. Ein neues Fenster öffnet sich und die Reservierung kann gelöscht werden.